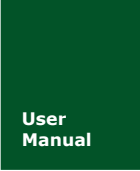

# **CANDTU-100R-mini CAN** 黑匣子记录终端

**Manual** UM01010101 V1.01 Date: 2019/03/15

产品用户手册

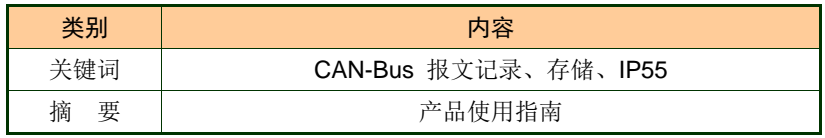

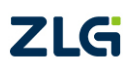

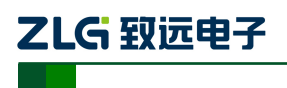

CAN 黑匣子记录终端

修订历史

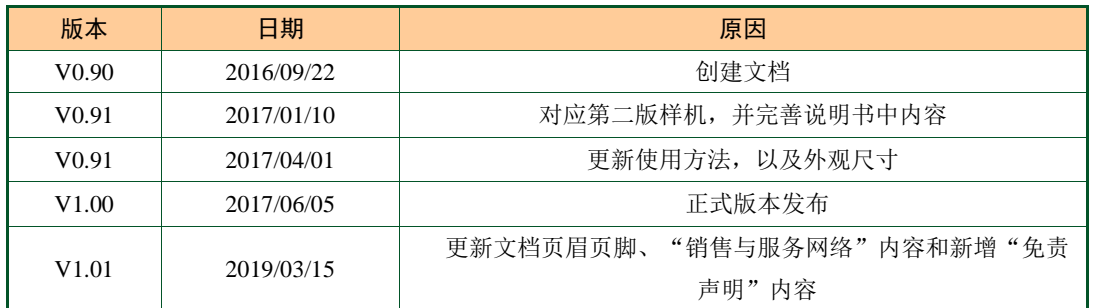

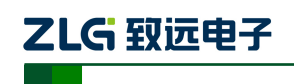

CAN 黑匣子记录终端

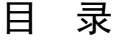

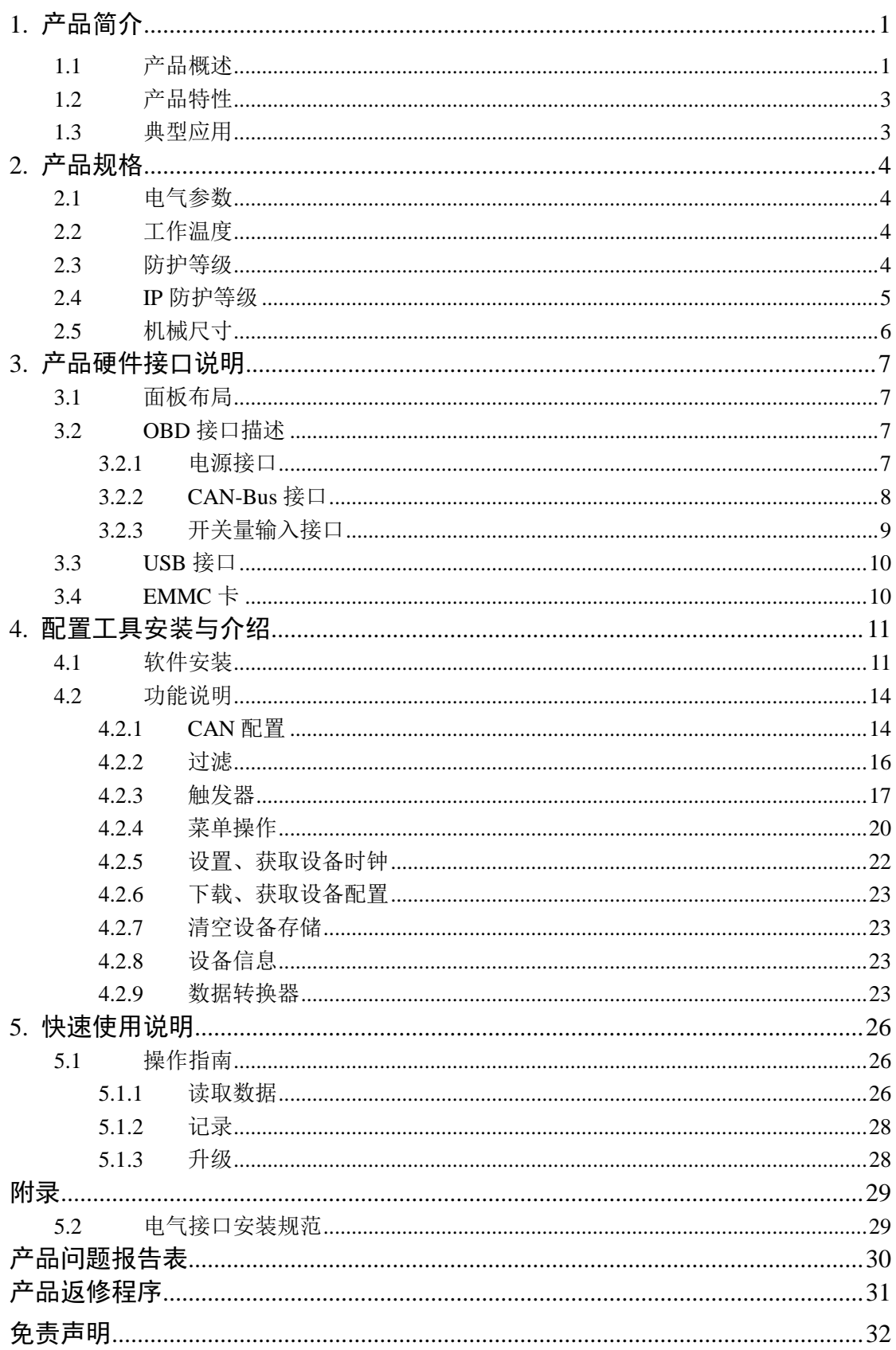

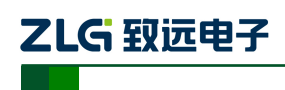

<span id="page-3-0"></span>1. 产品简介

### <span id="page-3-1"></span>1.1 产品概述

CAN 总线故障排查中,最大的难点就是偶发性故障。这让工程师甚至 CAN 专家都无 法准确判断问题的源头。比如,风力发电机变桨系统在 72 小时中发生1次 CAN 数据传输 中断;新能源车辆在行驶 1 万公里过程中出现 1 次仪表盘"黑了",但后来怎么都无法复 现;高铁列车在行驶 2000 公里中出现 1 次由于 CAN 通讯异常而导致的紧急减速等。这些 偶发性的 CAN通讯异常就像定时炸弹,让工程师胆战心惊。如果在容易发生故障的场合, 装配 1 台 CAN 总线数据记录终端, 相当于 1 台"黑匣子", 记录 CAN 数据, 则有助于事 后分析故障原因。

广州致远电子股份有限公司作为国内 CAN 总线的泰山北斗,为排查 CAN 总线故障所 研发的 CANDTU 系列产品,不但可以离线记录 CAN 报文,还可以进行 GPRS、3G 等远程 传输。可轻松完成车辆、船舶、电梯、风力发电机、工程机械等应用现场的报文记录和现 场监控。

CANDTU-100R-mini 是一款带存储的单通道 CAN 总线数据记录终端,可脱离 PC 独立 运行,长时间存储 CAN 报文数据, 便于用户事后分析、排查故障, 当监控到指定 ID 报文 的时候,进入低功耗模式,而当 CAN 总线有通信时,自动唤醒,重新开始记录。该记录 终端可通过 EMMC 存储卡将记录好的数据传给 PC,经过对原始数据的格式转换,用户可 使用CANoe、CANScope、ZCANPRO对记录数据进行离线分析和评估。

CANDTU-100R-mini 同时也是兼容 USB2.0 高速规范协议,用于读出记录的数据。

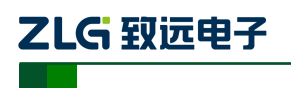

CAN 黑匣子记录终端

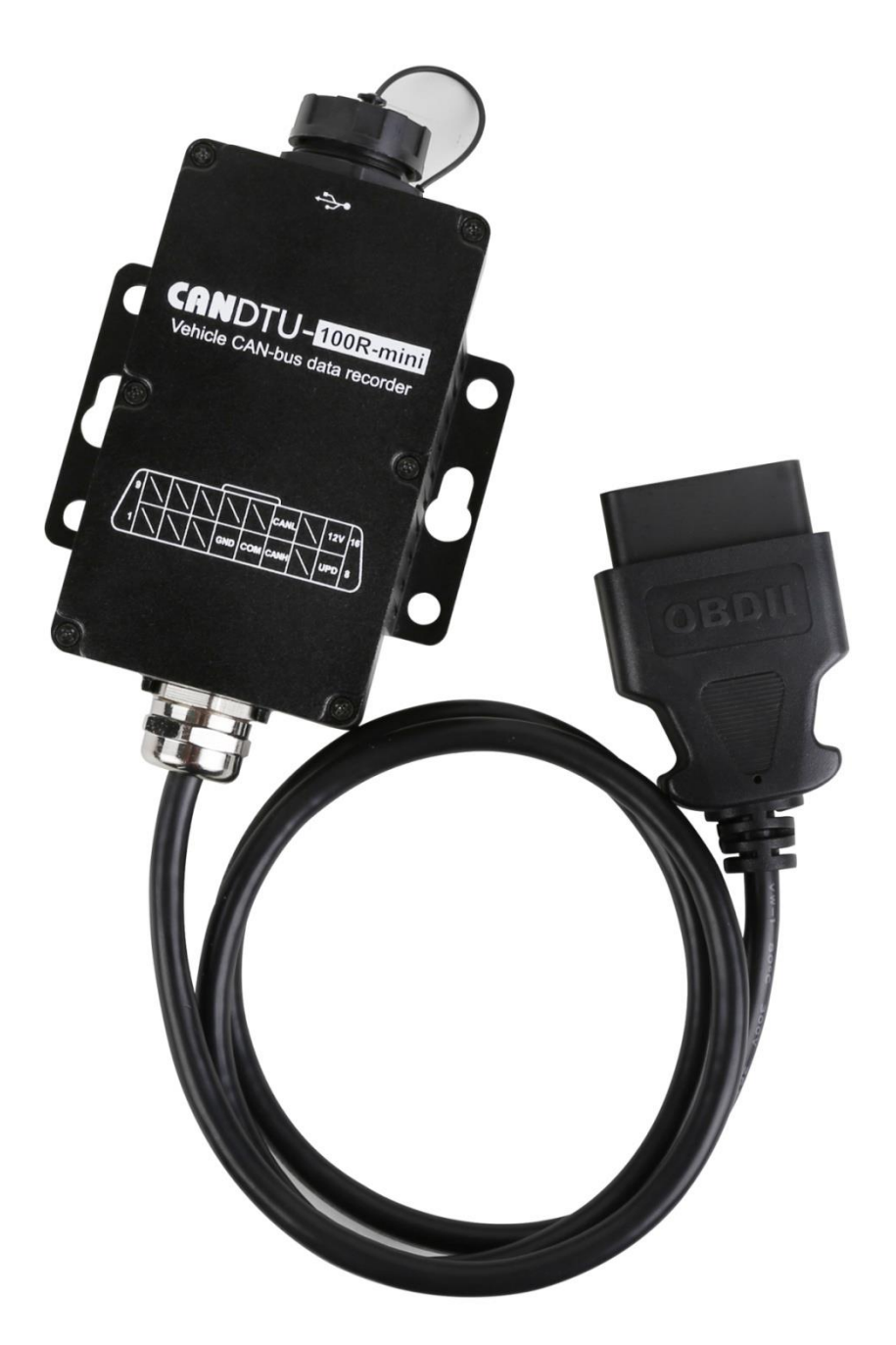

图 1-1 产品总体效果图

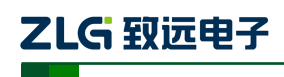

### <span id="page-5-0"></span>1.2 产品特性

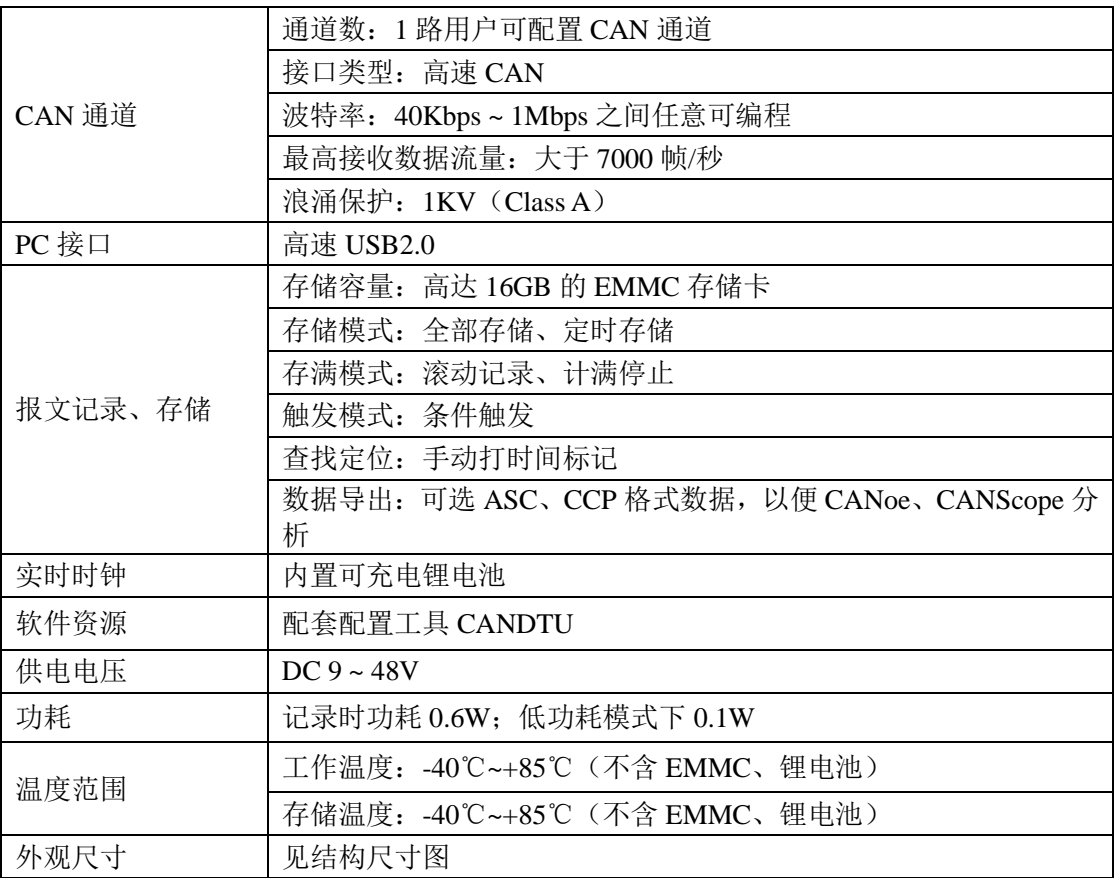

### <span id="page-5-1"></span>1.3 典型应用

- 高铁列车运行故障检测与排查
- 地铁列车运行故障检测与排查
- 列控系统运行故障检测与排查
- 风力发电机 CAN 通讯异常检测
- 传统汽车与新能源汽车多路 CAN 通讯记录与故障分析
- 船舶 CAN 通讯故障检测与排查
- 电梯运行故障检测与排查
- 工程机械运行故障检测与排查
- 航空航天器及配套设备运行检测与故障排查

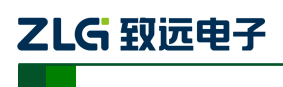

CAN 黑匣子记录终端

# <span id="page-6-0"></span>2. 产品规格

### <span id="page-6-1"></span>2.1 电气参数

#### 表 2-1 电气参数

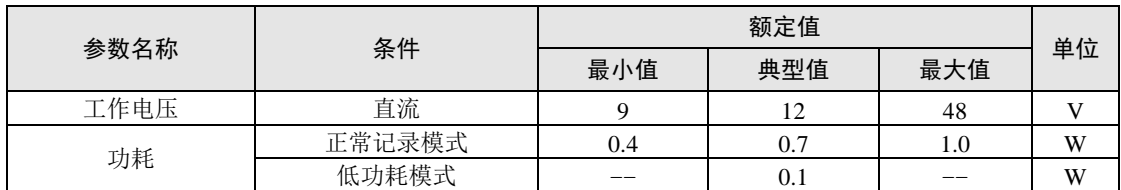

### <span id="page-6-2"></span>2.2 工作温度

#### 表 2-2 工作温度

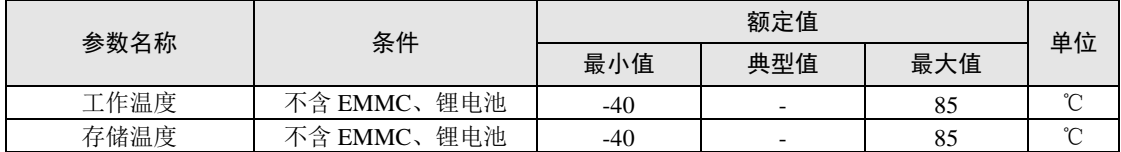

注: 设备工作温度取决于锂电池、EMMC, 规格如下:

锂电池规格:-30℃~+85℃(工作温度)、-40℃~+85℃(存储温度)。

EMMC 规格:-25℃~+85℃(工作温度)、-40℃~+85℃(存储温度)。

#### <span id="page-6-3"></span>2.3 防护等级

#### 表 2-3 防护等级-静电放电抗扰度试验(IEC61000-4-2)

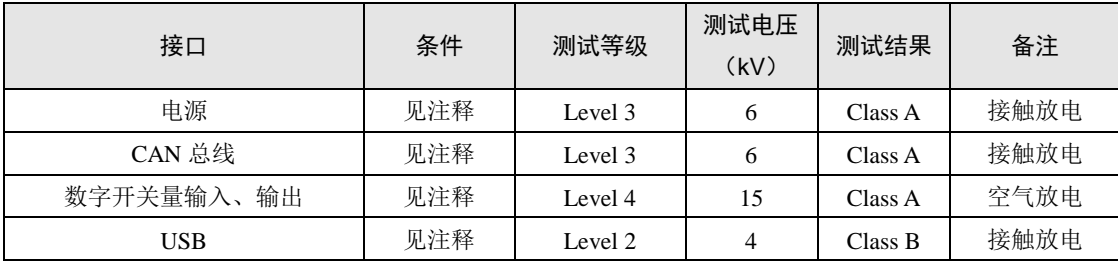

表 2-4 防护等级-电快速瞬变脉冲群抗扰度试验(IEC61000-4-4)

| 接口     | 条件  | 测试等级    | 测试电压<br>(kV) | 测试结果    | 备注   |
|--------|-----|---------|--------------|---------|------|
| 电源     | 见注释 | Level 3 | ↑            | Class A | 容性耦合 |
| CAN 总线 | 见注释 | Level 3 | ⌒            | Class B | 容性耦合 |

表 2-5 防护等级-浪涌(冲击)试验(IEC61000-4-5)

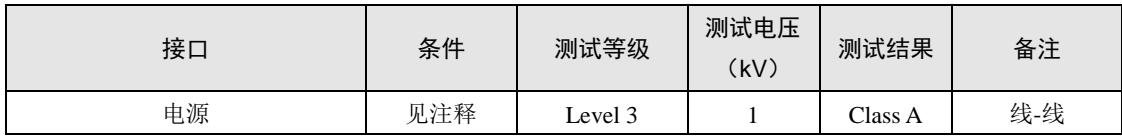

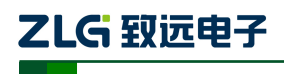

CAN 黑匣子记录终端

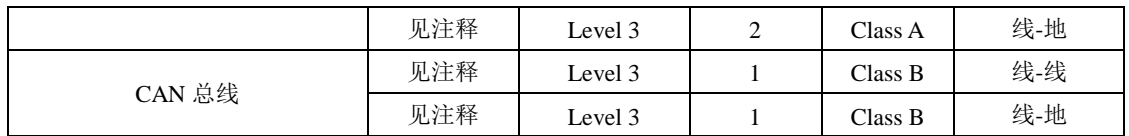

注: 详情请参考附件《电磁兼容性试验报告.pdf》。如无特别说明,本实验都是在 12V 供电条件下,正常记 录数据情形下进行测试

### <span id="page-7-0"></span>2.4 IP 防护等级

<span id="page-7-1"></span>г

IP 防护等级: IP55

IP 防护等级测试说明见表 [2-6](#page-7-1) 所示

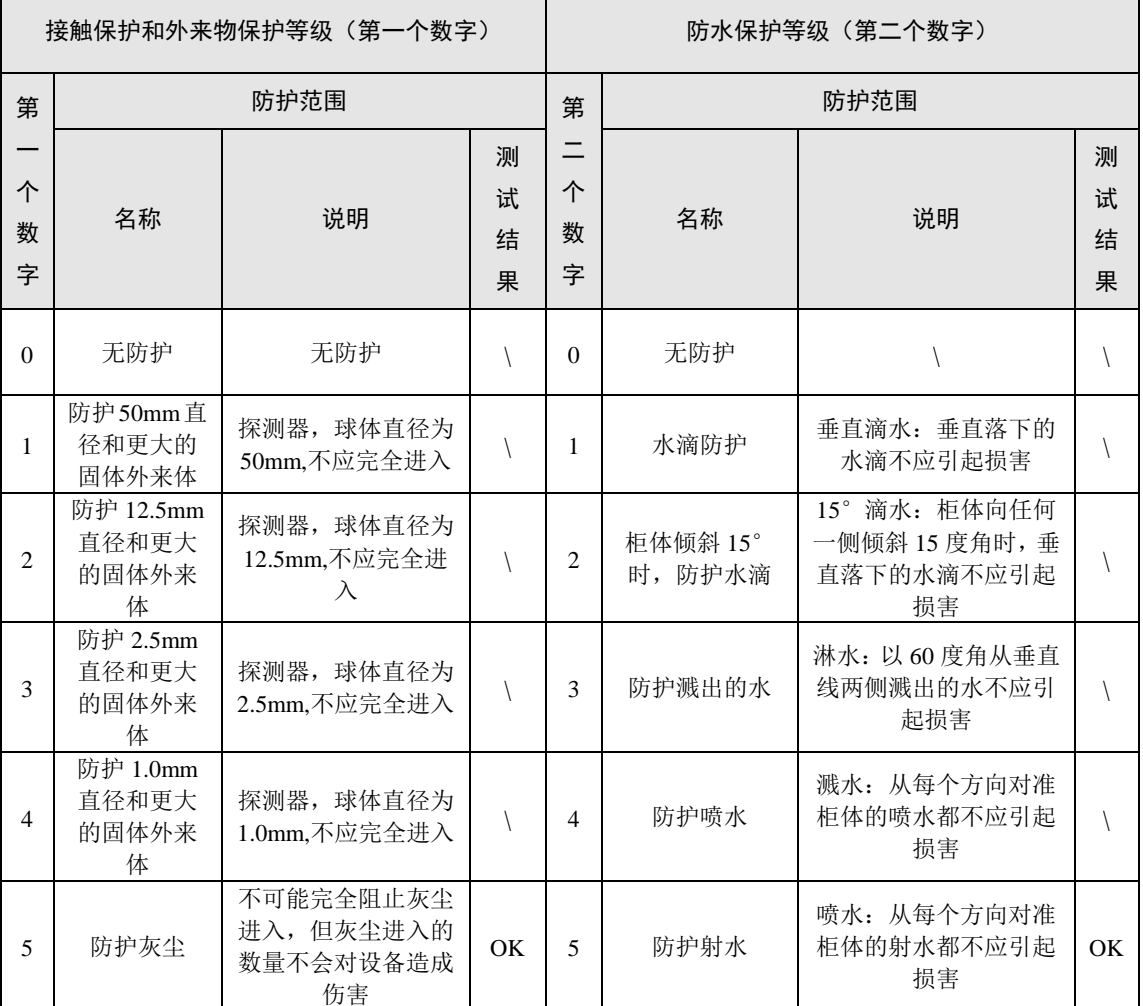

#### 表 2-6 IP 防护等级详细解释

 $\overline{\phantom{0}}$ 

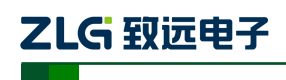

### <span id="page-8-0"></span>2.5 机械尺寸

机械尺寸如图 [2-1](#page-8-1) 所示(单位: mm)。

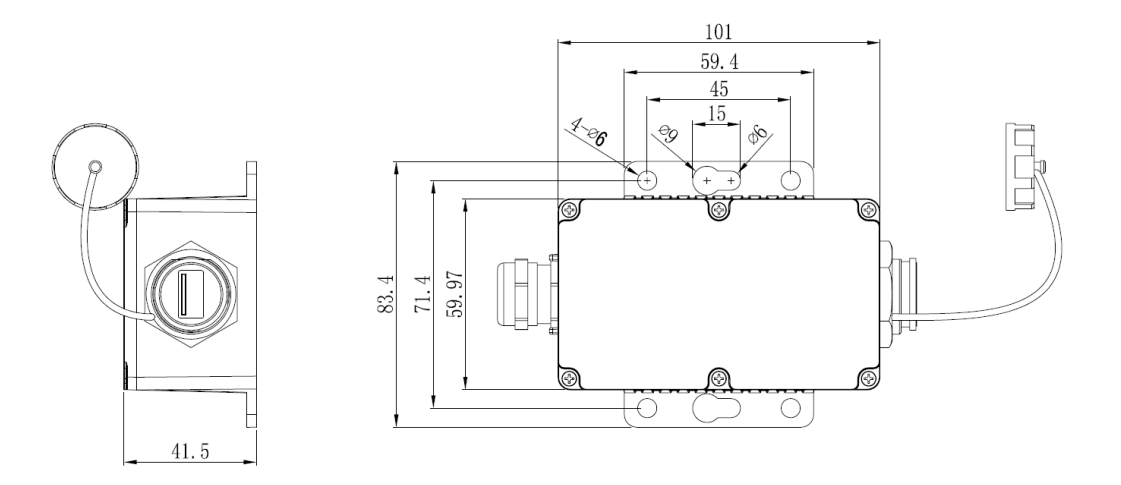

图 2-1 机械尺寸

<span id="page-8-1"></span>注:如需更详细的机械尺寸图,请联系我们的销售或技术支持。

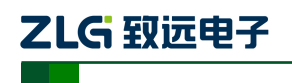

# <span id="page-9-0"></span>3. 产品硬件接口说明

本节介绍 CANDTU-100R-mini 系列设备硬件接口信息。

### <span id="page-9-1"></span>3.1 面板布局

设备面板布局如图 [3-1](#page-9-4) 所示。

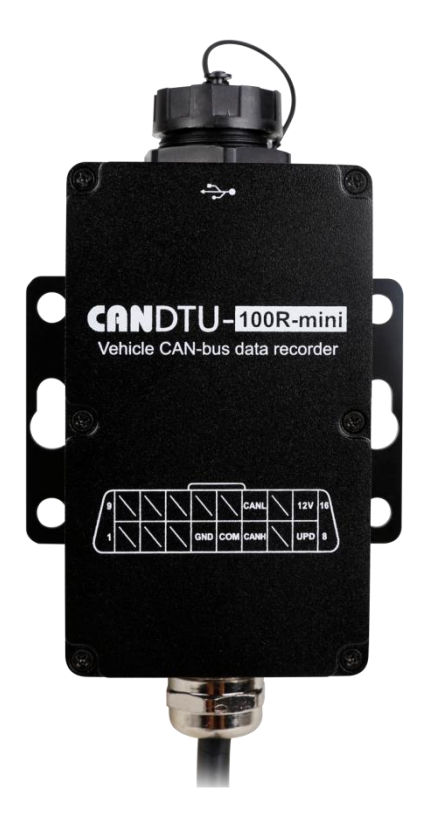

图 3-1 面板布局

### <span id="page-9-4"></span><span id="page-9-2"></span>3.2 OBD 接口描述

#### <span id="page-9-3"></span>3.2.1 电源接口

设备的电源输入额定电压为直流 9.0~36V,外壳标识为"12V"。接口的物理形式为 OBD 端子,接口示意图、信号定义、接口规格如表 [3-1](#page-9-5)、表 [3-2](#page-10-1)、表 [3-3](#page-10-2) 所示。

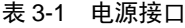

<span id="page-9-5"></span>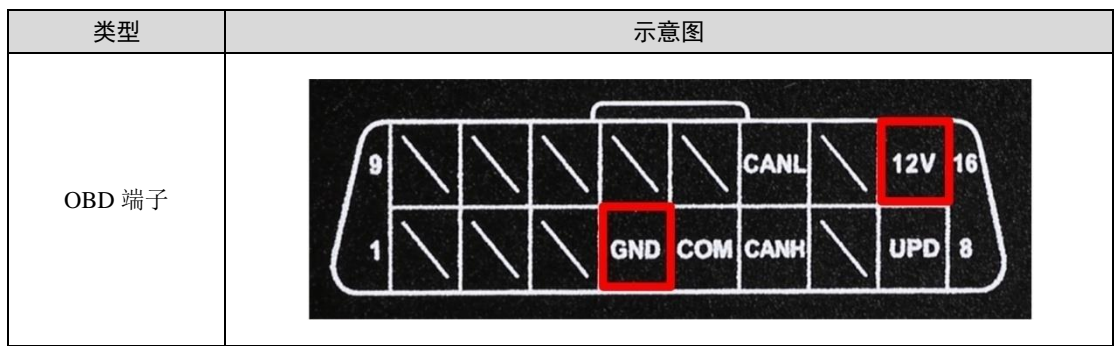

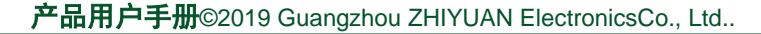

7

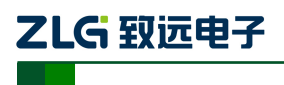

表 3-2 OBD 信号定义

<span id="page-10-1"></span>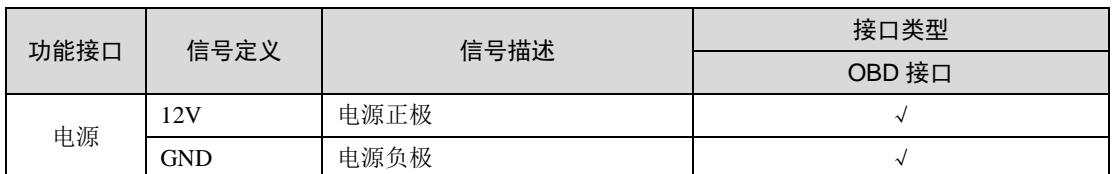

#### 表 3-3 电源接口规格

<span id="page-10-2"></span>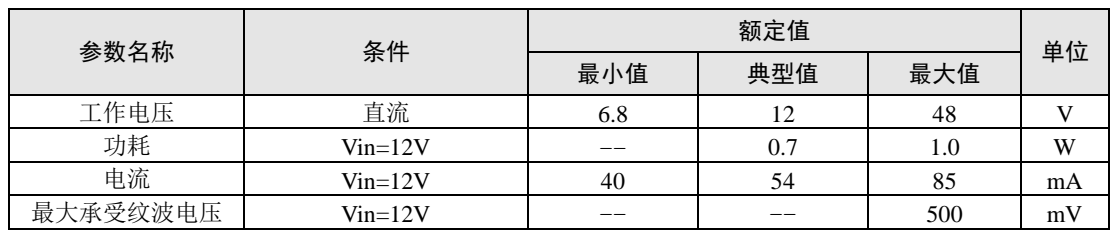

### <span id="page-10-0"></span>**3.2.2 CAN-Bus** 接口

设备提供了单路非隔离 CAN-Bus 接口。外壳标识为"CANH"、"CANL"。接口的物理 形式为 OBD 端子,接口示意图、信号定义、接口规格如表 [3-4](#page-10-3)、表 [3-5](#page-10-4) 所示。

<span id="page-10-3"></span>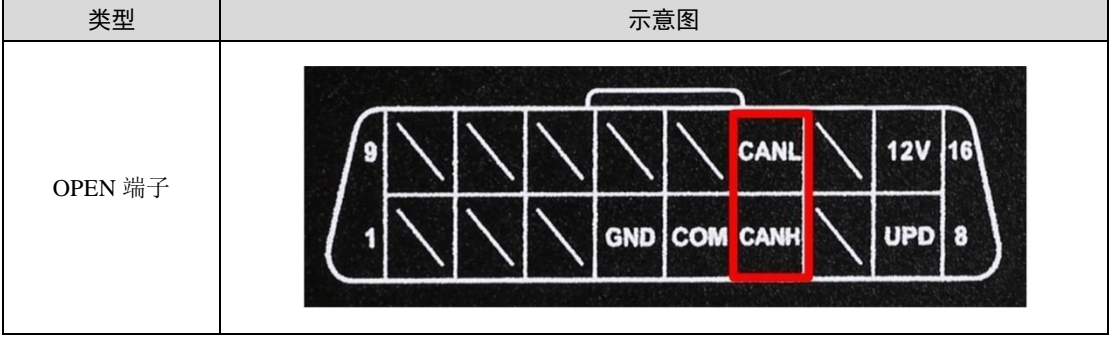

#### 表 3-4 CAN 接口

#### 表 3-5 CAN-Bus 接口规格

<span id="page-10-4"></span>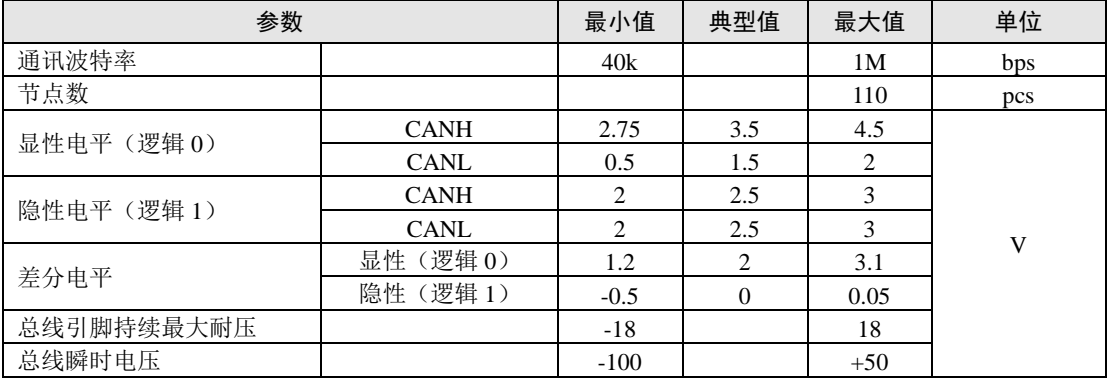

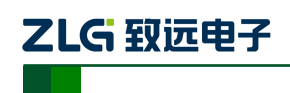

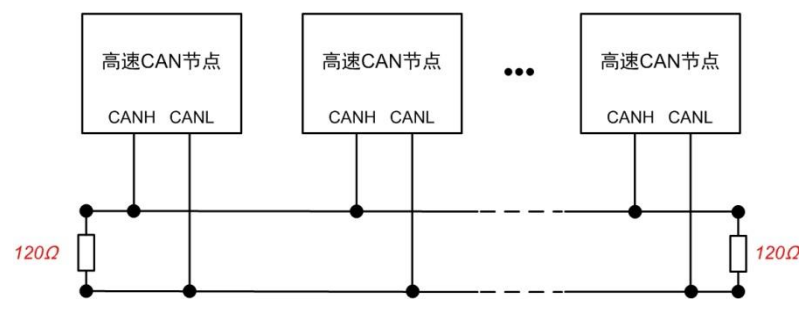

图 3-2 高速 CAN 典型网络连接示意图

<span id="page-11-1"></span>CAN 总线采用平衡传输。ISO11898-2 规定:在高速 CAN 网络中,需要在网络终端节 点处接入 120Ω 终端电阻,用于消除总线上的信号反射,避免信号失真。高速 CAN 网络拓 扑如图 [3-2](#page-11-1) 所示。

该设备内置 120Ω终端电阻,可通过配置工具CANDTU 来配置该终端电阻接通或断开。

注:总线通讯距离、通讯速率与现场应用相关,可根据实际应用和参考相关标准设计。CAN-Bus 电缆可以 使用普通双绞线、屏蔽双绞线或标准总线通信电缆。远距离通讯时,终端电阻值需要根据通讯距离以及线 缆阻抗和节点数量选择合适值。

### <span id="page-11-0"></span>**3.2.3** 开关量输入接口

设备提供单路隔离开关量量输入,用于产品固件升级,当产品无法通过上位机完成升级 的时候,可以采用此引脚进行升级操作,外壳标识为"UPD" "COM"。接口的物理形式 为 OBD 端子,接口示意图、信号定义、接口规格如表 [3-6](#page-11-2)、表 [3-7](#page-11-3)、表 [3-8](#page-11-4) 所示。

<span id="page-11-2"></span>

| 类型      | 示意图                                            |  |  |  |  |  |  |
|---------|------------------------------------------------|--|--|--|--|--|--|
| 5557 端子 | <b>CANL</b><br>GND COM CANH<br><b>UPD</b><br>8 |  |  |  |  |  |  |

表 3-6 DI 接口

表 3-7 OBD 信号定义

<span id="page-11-3"></span>

| 功能接口 | 信号定义       | 信号描述         | 接口类型   |  |
|------|------------|--------------|--------|--|
|      |            |              | OBD 接口 |  |
| DI   | <b>UPD</b> | 数字量输入通道 0 正极 |        |  |
|      | <b>COM</b> | 数字量输入通道 0 负极 |        |  |

表 3-8 DI 接口规格

<span id="page-11-4"></span>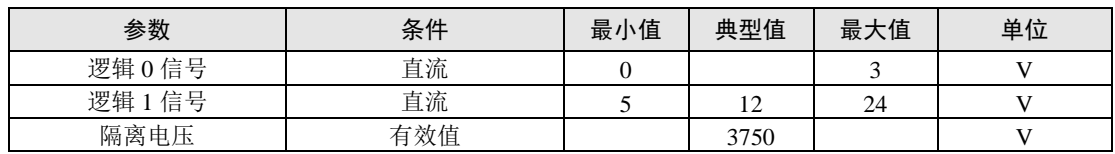

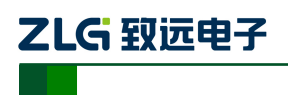

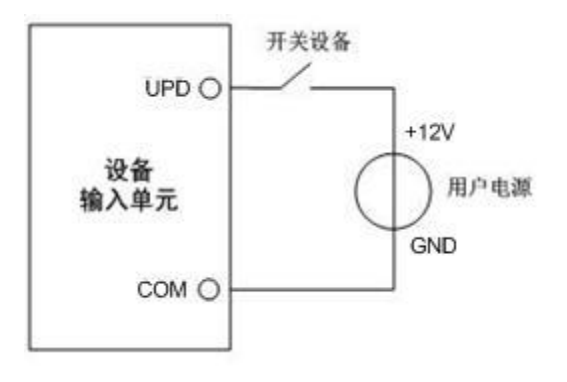

#### 图 3-3 DI 网络连接示意图

### <span id="page-12-0"></span>**3.3 USB** 接口

设备提供了 1 路 USB 接口,通过配套的 USB 连接线 (A 口-A 口) 实现设备与 PC 机间 的通讯(本产品只作为 DEVICE)。该接口符合高速 USB2.0 协议规范,可以与具有 USB1.1 标准、USB2.0 标准的 PC 机通讯。如图 [3-4](#page-12-2) 所示。本 USB 接口不适用的时候请旋紧, 以保 证 IP 防护性能(注:USB 接口并非通过锁紧盖防水,接口内部采用灌胶形式,即便接口外观 有部分水渍,不代表产品内部进水,擦干即可)。

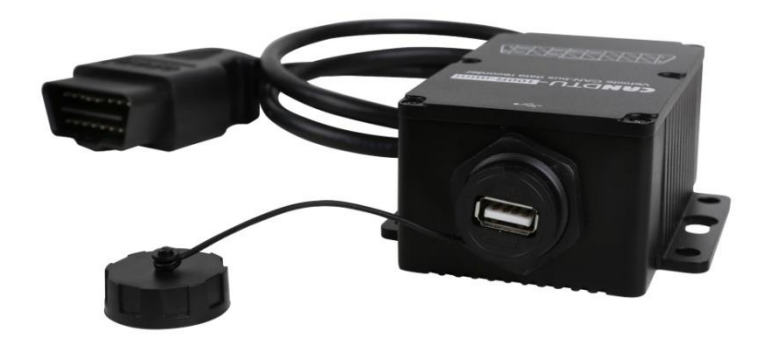

#### 图 3-4 USB 接口

### <span id="page-12-2"></span><span id="page-12-1"></span>**3.4 EMMC** 卡

设备提供了 1 路 EMMC 卡, 可支持高达 16GB 的 EMMC 存储卡, 用于存储 CAN 总线 报文数据。该接口采用板载式,直接焊接在主板上,数据通过 USB 接口读出。

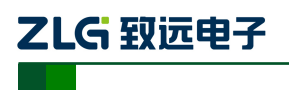

# <span id="page-13-0"></span>**4.** 配置工具安装与介绍

### <span id="page-13-1"></span>**4.1** 软件安装

1)双击软件的安装包进行软件安装,弹出如图 [4-1](#page-13-2) 对话框(注:软件版本号以最终官网 或者销售人员提供的为准, 此处以 V1.808 为例说明)

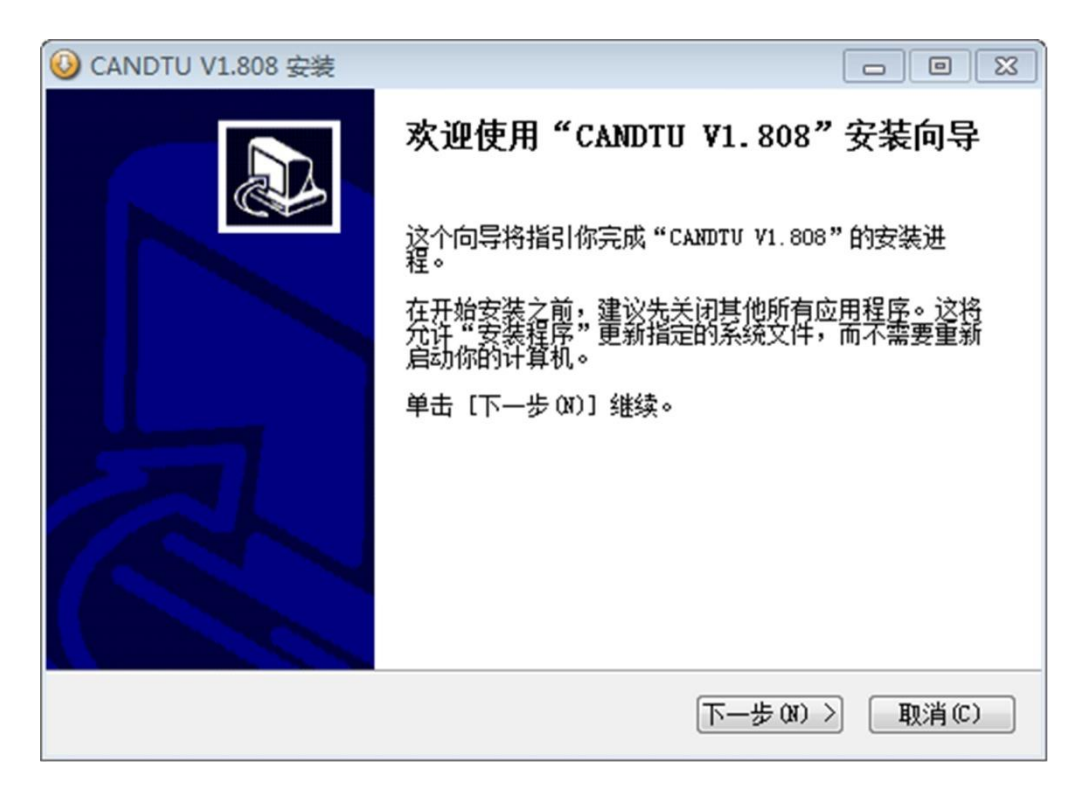

#### 图 4-1 安装向导

<span id="page-13-2"></span>2)点击"下一步",弹出选择安装位置对话框。

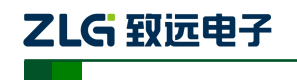

CAN 黑匣子记录终端

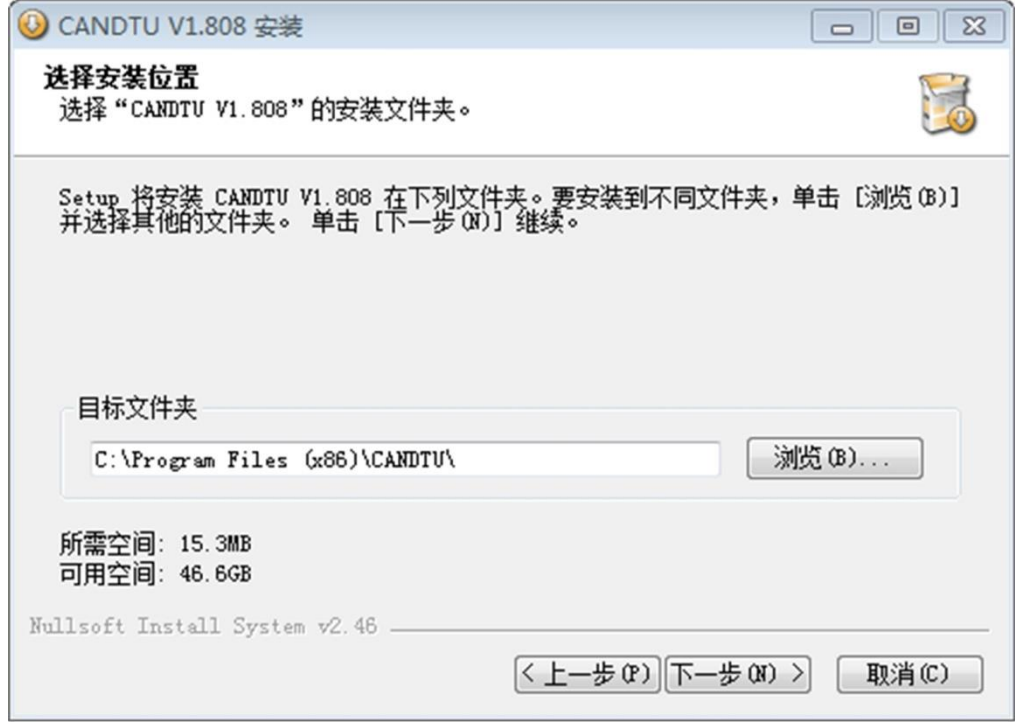

#### 图 4-2 选择安装路径

3)点击"下一步",弹出如图 [4-3](#page-14-0) 对话框。

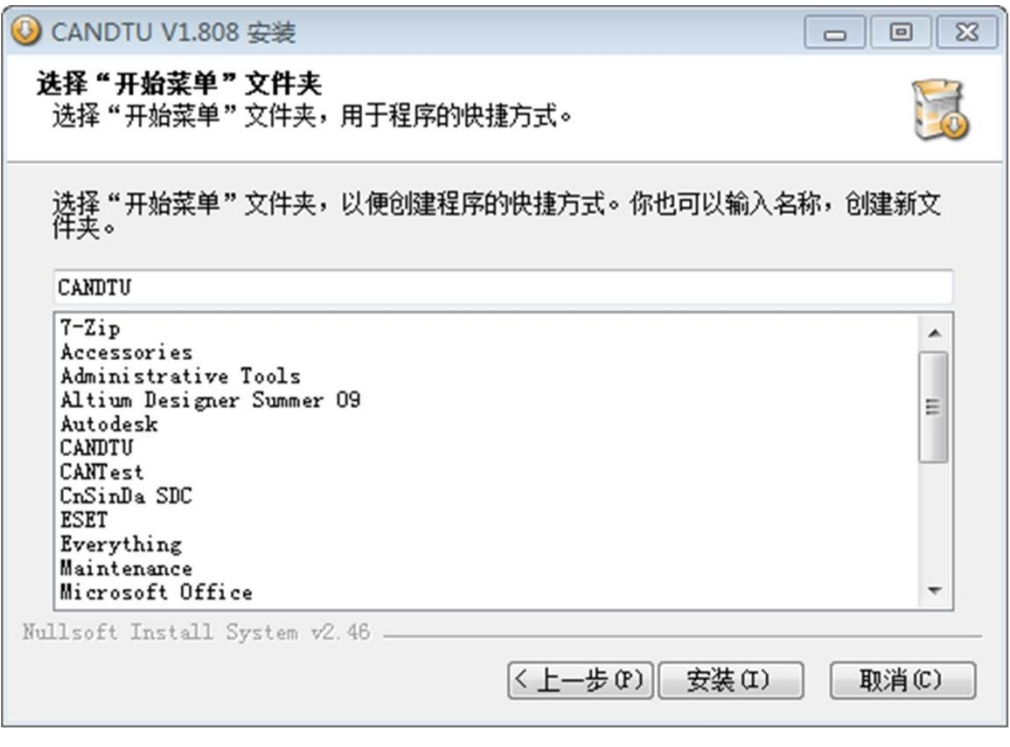

图 4-3 选择"开始菜单"文件夹

<span id="page-14-0"></span>4)点击"安装",弹出安装驱动对话框。

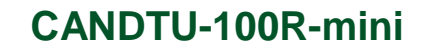

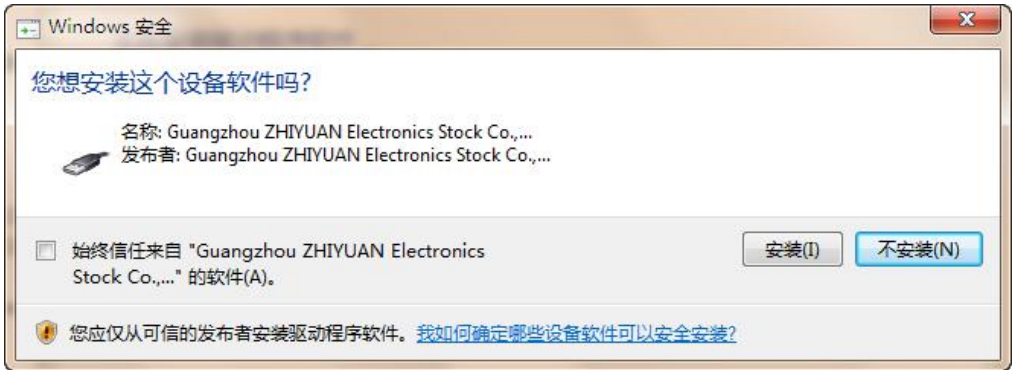

图 4-4 安装驱动

5)点击"安装之后",弹出如图 [4-5](#page-15-0) 对话框。

ZLG 致远电子

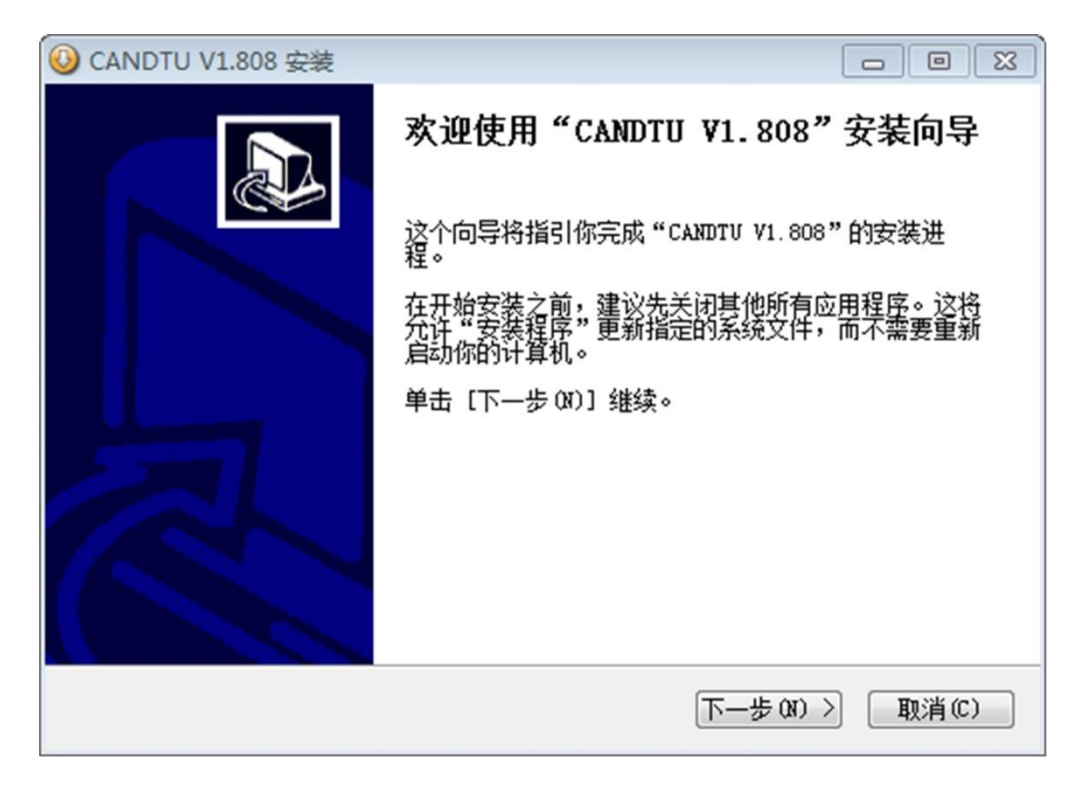

图 4-5 安装完成

<span id="page-15-0"></span>6)点击"完成"。此时,配置软件及驱动都安装完成。

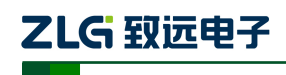

### <span id="page-16-0"></span>**4.2** 功能说明

<span id="page-16-1"></span>**4.2.1 CAN** 配置

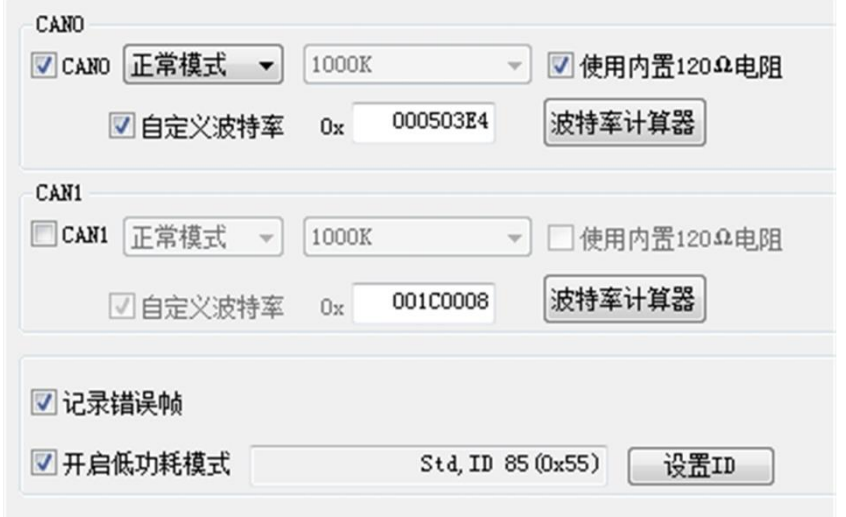

图 4-6 CAN 配置选项卡

CAN 配置选项卡包含以下参数:

- 1) 通道选择
	- 选中: 启用对应 CAN 通道。
	- **不选中:禁用对应的 CAN 通道。**
- 2) 通讯模式
	- 正常模式:
	- 只听模式:
- 3) 通讯波特率

提供常用的 CAN 通讯波特率。

- 4) 使用内置 120Ω电阻(默认接通)
	- 选中:接通对应 CAN 通道的内置 120Ω电阻终端电阻。
	- 不选中:断开对应 CAN 通道的内置 120Ω电阻终端电阻。
- 5) 自定义波特率

如果提供的常用 CAN 通讯波特率不能满足需求,可勾选自定义波特率复选框,然后点 击波特率计算器,计算自定义的波特率信息。文本框显示了当前的波特率和采样点信息。

6) 波特率计算器

如图 [4-7](#page-17-0) 所示,选择合适的同步跳转宽度值,根据需要是否勾选三次采样复选框,填上 期望的波特率,以及是否符合 TSEG2>=SJW 的规则, 然后点击计算按钮就会算出波特率的 数据组合,从列表中挑选符合期望的采样点的数值组合,选中按确定按钮,或双击所在的行 即可完成自定义波特率的设置。

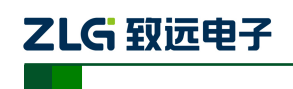

CAN 黑匣子记录终端

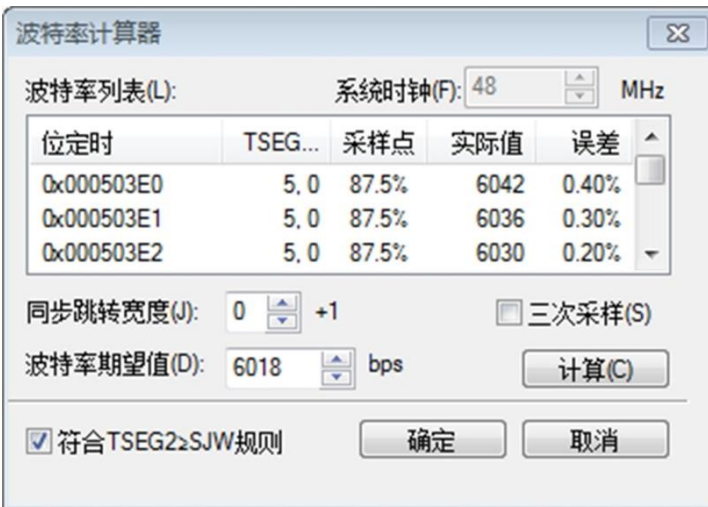

图 4-7 波特率计算器

- <span id="page-17-0"></span>7) 记录错误帧
	- 选中:记录 CAN 错误帧。
	- **●** 不选中: 不记录 CAN 错误帧。
- 8) 开启低功耗模式
	- **●** 选中: 根据特定 ID 进入低功耗模式
	- 不选中:不开启低功耗模式

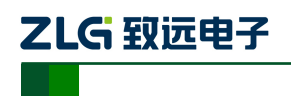

### <span id="page-18-0"></span>**4.2.2** 过滤

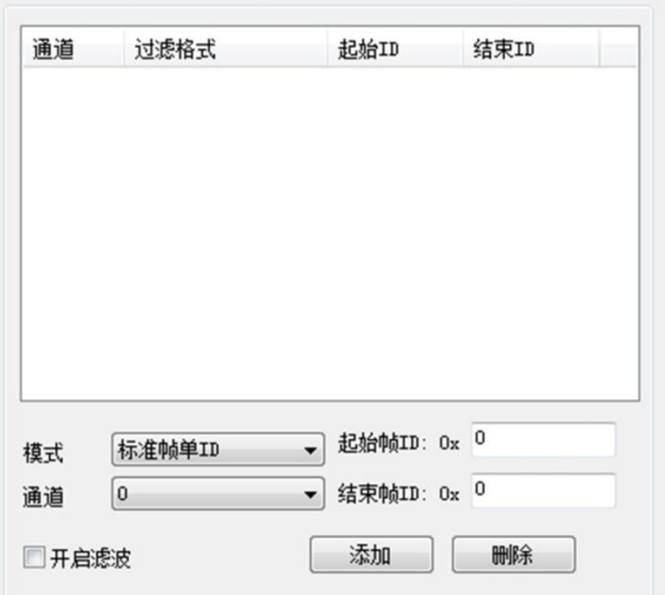

#### 图 4-8 过滤设置选项卡

配置工具支持最多 128 组过滤规则,支持根据 id 进行过滤配置。过滤选项卡包含以下 参数:

- 起始、结束帧 ID
- 模式选择:标准帧单 ID、标准帧组 ID、扩展帧单 ID、扩展帧组 ID

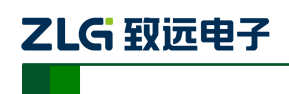

#### <span id="page-19-0"></span>**4.2.3** 触发器

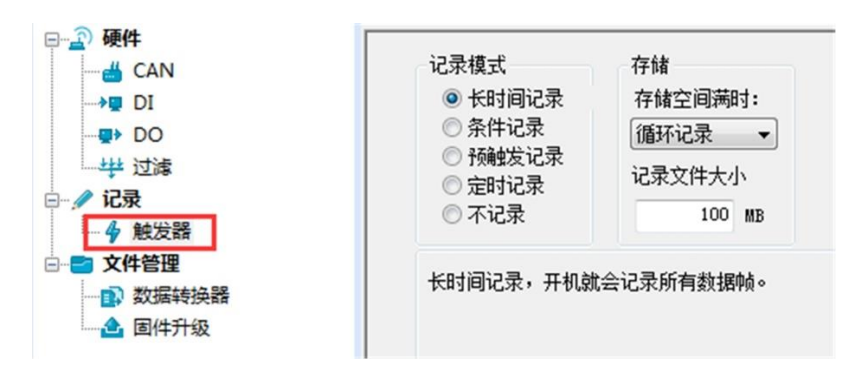

图 4-9 触发器选项卡

<span id="page-19-1"></span>EMMC 存满处理方式支持"循环记录"和"记满停止"2 种模式:

- **●** 循环记录:该模式下,当 EMMC 记录满时,设备会删除旧数据,循环记录最新的 数据。
- **●** 记满停止: 该模式下, 当 EMMC 记录满时, 设备会停止记录。

配置工具支持 5 种不同的记录模式:

#### 4.2.3.1 长时间记录

该模式下,设备开机后就会根据配置的信息进行相关的记录,配置界面如图 [4-9](#page-19-1) 所示。

#### 4.2.3.2 条件记录

该模式下,条件记录分为开始记录触发器和停止记录触发器,可单独配置两个条件。开 始记录触发器设置的条件满足时开始记录数据,停止记录触发器设定的条件满足时会停止记 录,配置界面如图 [4-10](#page-19-2) 所示。

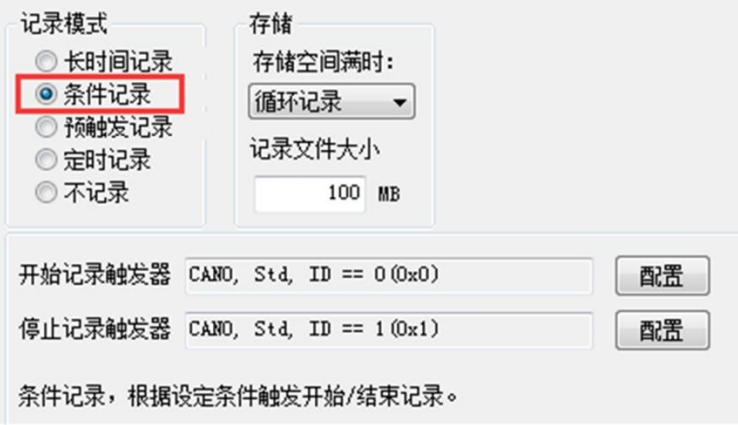

图 4-10 条件记录

<span id="page-19-2"></span>开始记录触发器和停止记录触发器均可对触发条件进行配置,条件记录 ID 配置对话框 如图所示。

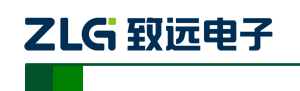

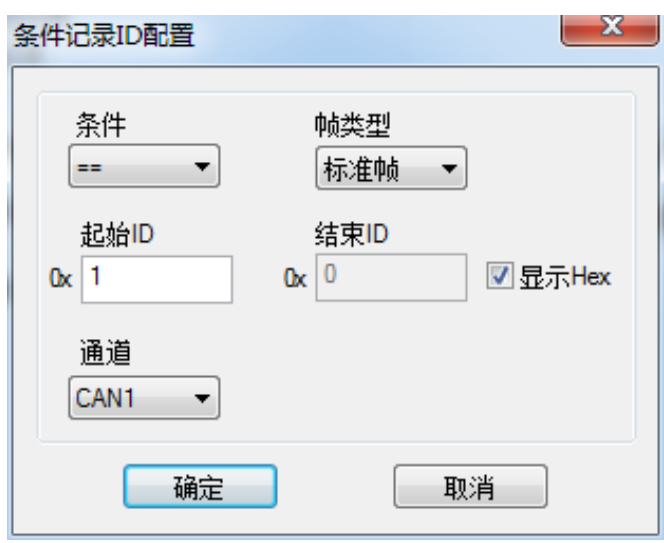

图 4-11 条件记录 ID 配置选项

### 4.2.3.3 预触发记录

该模式下,设备会缓存一定的数据帧量,当预触发设定的条件满足时,将缓存的数据写 入 EMMC 并记录触发后一段时间内的帧。触发前和触发后记录的数据量由预触发记录项和 触发后记录项进行设置。配置界面如图 [4-12](#page-20-0) 所示。

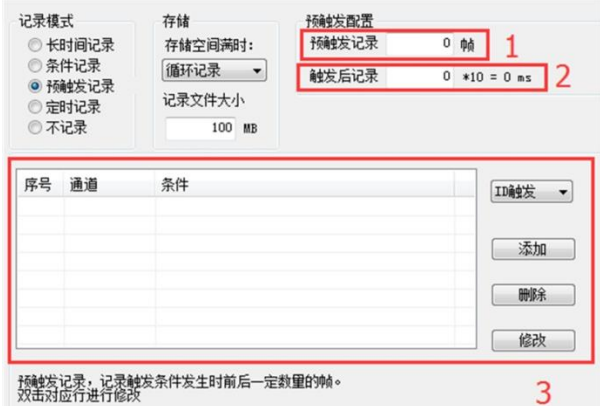

#### 图 4-12 预触发记录

<span id="page-20-0"></span>以下对各个功能区进行说明,编号对应图中数字:

1) 预触发记录

设置触发前记录的帧数。

2) 触发后记录

设置触发后记录的时间。

- 3) 添加触发条件
	- ID 触发

设置 ID 触发的条件,如图,当满足设置好的预触发 ID 条件时,设备即可记录数据。

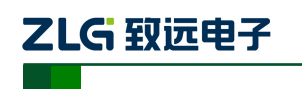

CAN 黑匣子记录终端

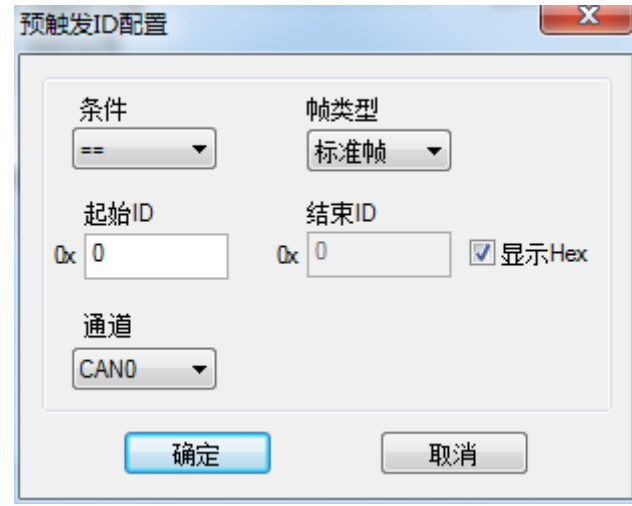

#### 图 4-13 预触发 ID 配置

错误帧触发

选择错误帧触发并指定要触发记录的通道后点击添加即可

4.2.3.4 定时记录

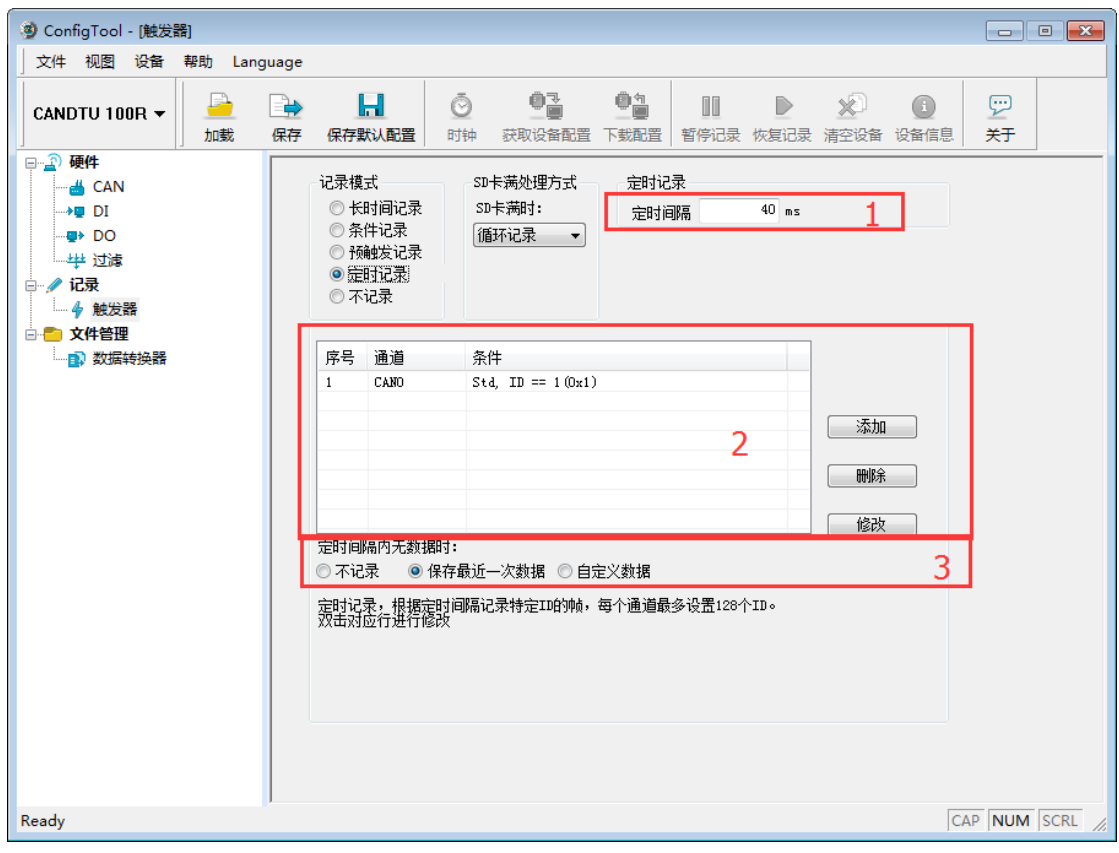

#### 图 4-14 定时记录

<span id="page-21-0"></span>该模式下,设备记录配置的 ID,定时间隔单位为 10ms,在指定的时间间隔对配置的 ID 进行记录。定时记录在定时间隔时间到而没有接收到数据的情况下,会根据用户的配置有 3 种处理方式,配置界面如图 [4-14](#page-21-0) 所示。

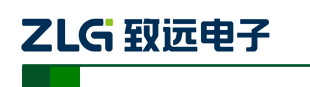

以下对各个功能区进行说明,编号对应图中数字:

1) 定时间隔

在设置的时间间隔内,记录特定 ID 的帧。以 40ms 为例,表示每 40ms 记录一次数据。

2) 添加帧记录条件

点击"添加"按钮弹出定时记录 ID 配置对话框, 如图 [4-15](#page-22-1) 所示。

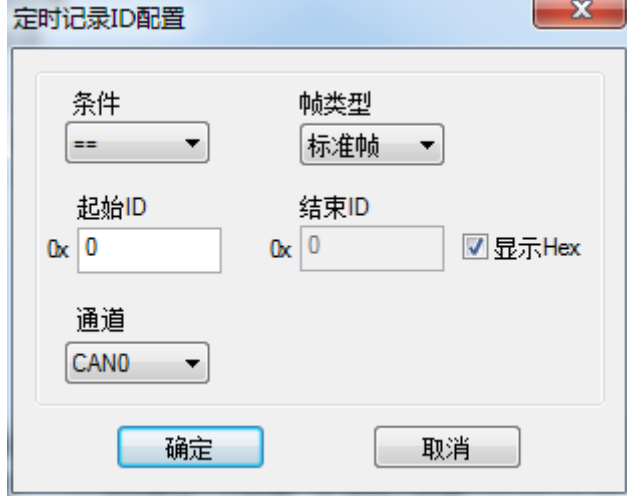

图 4-15 定时记录 ID 配置

- <span id="page-22-1"></span>3) 定时间隔无数据时
	- 不记录
	- 使用最后一次接收到的数据进行记录
	- 使用自定义数据进行记录
- 4.2.3.5 不记录

该模式下,设备正常运行时不会进行数据的记录。

### <span id="page-22-0"></span>**4.2.4** 菜单操作

1) 文件菜单

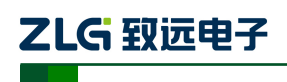

CAN 黑匣子记录终端

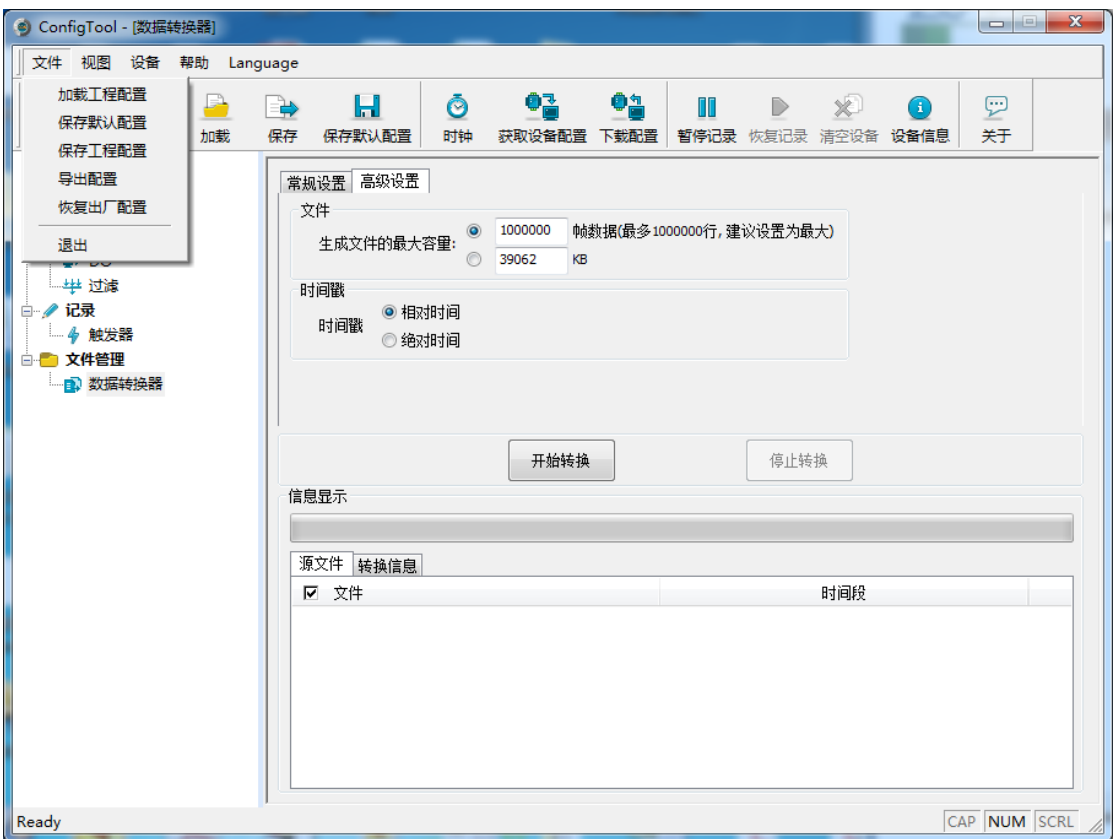

图 4-16 文件菜单

- 加载工程配置:从保存的配置文件中加载配置信息。
- 保存默认配置:手动将当前的配置保存在程序安装目录。程序启动时会自动加载, 关闭时会自动保存。
- 保存工程配置:将当前的配置另外保存一份,方便以后再次加载使用。
- 导出配置:将当前的配置另外保存一份,方便以后再次加载使用。
- **●** 恢复出厂配置: 将当前的配置恢复为程序默认的出厂默认值。如果有设备通过 USB 连接到电脑,则同时会将设备的配置恢复到出厂状态。
- 2) 设备菜单

设备菜单提供配置工具与设备的交互操作,此菜单中的选项可在"快捷工具栏"中找到。

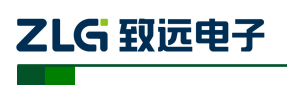

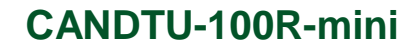

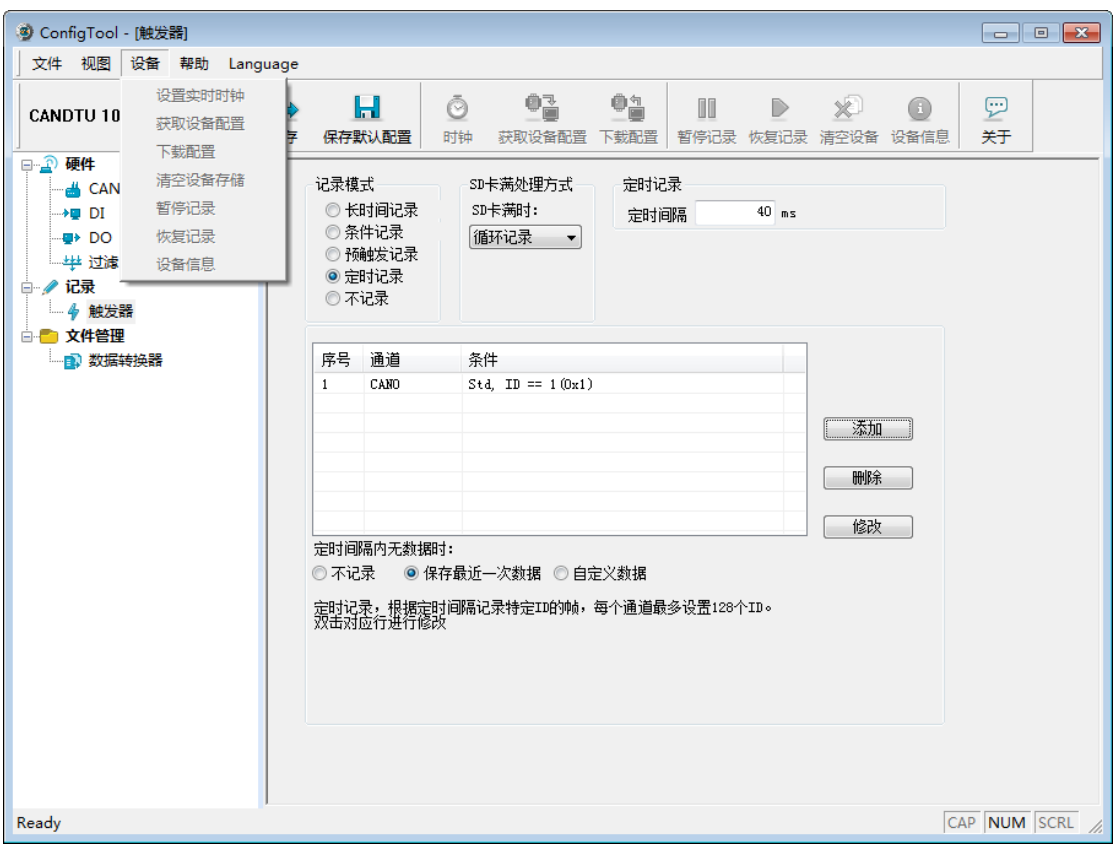

图 4-17 设备菜单

#### <span id="page-24-0"></span>**4.2.5** 设置、获取设备时钟

从设备菜单中点击"设置实时时钟"(或工具栏中相应按钮)后,弹出如图 [4-18](#page-25-4) 所示的 对话框。

- 1) 点击"设置时间",程序则会根据左侧日历选择的日期和时间选择框中设置的时间组合, 设置到设备中。
- 2) 点击"设置设备时间为当前时间",程序则会将系统当前时间设置到设备中。
- 3) 点击"获取设备时间",程序则会通过 USB 获取设备的 RTC 时钟并显示出来。
- 4) 勾选"自动获取设备时间"复选框后,程序将定时获取设备时间并显示出来。 若设置时间失败,则将出现失败提示,请重新插拔设备后再重试。

CAN 黑匣子记录终端

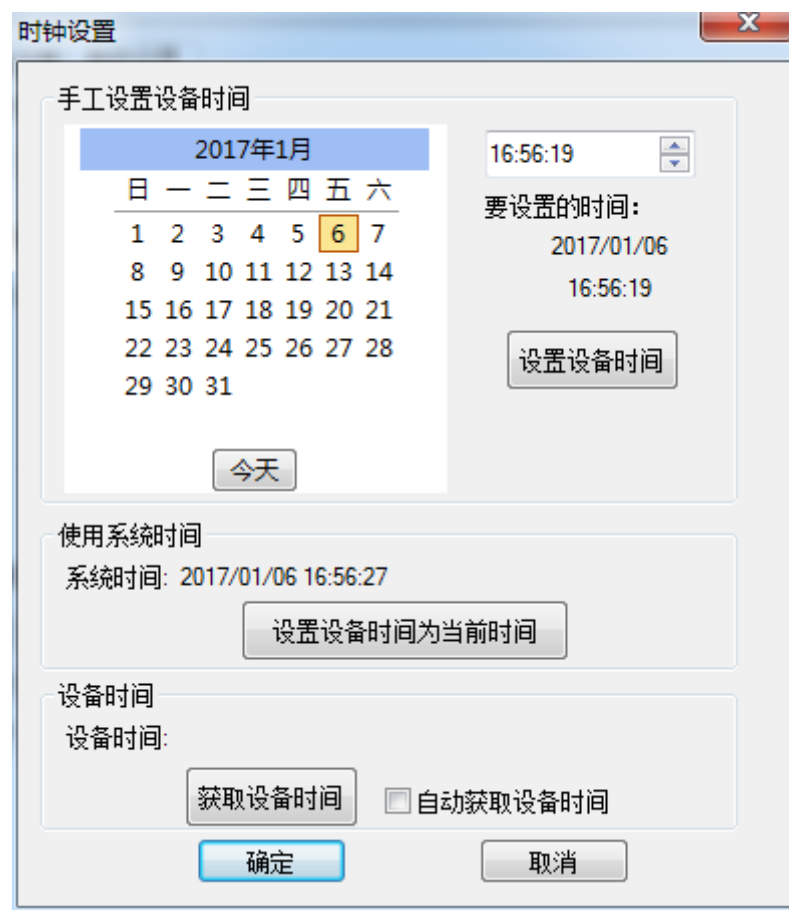

图 4-18 设置实时时钟

### <span id="page-25-4"></span><span id="page-25-0"></span>**4.2.6** 下载、获取设备配置

1) 下载配置到设备

ZLG 取远电子

从设备菜单中点击"下载配置"(或工具栏中相应按钮)后,程序会将当前各个设备页 面配置的信息下载到设备。配置下载成功后,设备会短时间内处于配置阶段,此时不能进行 其他的设备操作。

2) 获取设备配置

从设备菜单中点击"获取设备配置"(或工具栏中相应按钮)后,程序会获取设备的当 前配置信息,并将信息显示到配置的各个页面。

#### <span id="page-25-1"></span>**4.2.7** 清空设备存储

清空操作和普通 U 盘清空操作一样,只需要在连接 USB 接口后,在电脑上看到大容量 存储设备后,格式化即可。

#### <span id="page-25-2"></span>**4.2.8** 设备信息

设备信息用于显示设备的固件版本、硬件版本、序列号、设备当前记录状态、EMMC 状态信息。

#### <span id="page-25-3"></span>**4.2.9** 数据转换器

数据转换器是将设备记录好的原始数据转换为特定目标格式的数据,目标格式有 frame、 txt、xls 等, 以便用户使用 CANoe、、CANScope 对记录的数据进行离线分析和评估。操作

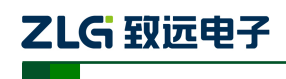

CAN 黑匣子记录终端

界面如图 [4-20](#page-27-0) 所示。

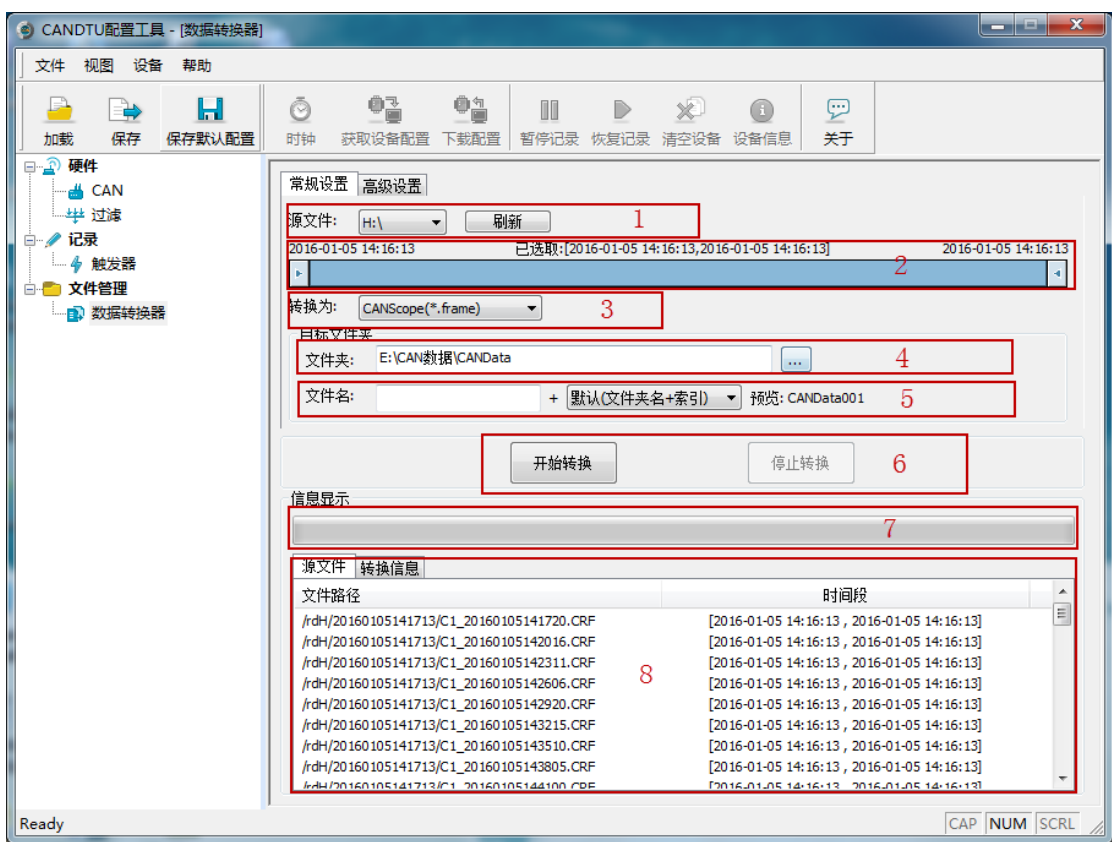

图 4-19 数据转换器—常规设置

以下对各个功能区进行说明,编号对应图中数字:

- 1) 显示了移动磁盘信息,点击刷新可更新移动磁盘信息;
- 2) 显示了源文件数据的时间范围,可拖动选择要转换的时间范围;
- 3) 用于选择目标格式,目前可转换为以下几种格式:
	- CANScope(\*.frame): 用于在 CANScope 软件中解析
	- CANRec(\*.frame): 用于在 CANRec 软件中解析
	- 定时记录(多列)(\*.csv): 可用 Excel 软件打开, 选定该格式的前提必须是源文件是 设备工作在定时存储模式下记录
	- 定时记录(单列) (\*.csv): 跟多列类似, 把多列的数据整合到一列中
	- MS Excel(\*.txt): 可用 Excel 软件或记事本打开
	- ASCII logging file(\*.asc): 用于在 CANoe 软件中打开
	- 选择存放目标文件的目录;
- 4) 设置目标文件的文件名规则,下方会显示当前规则的文件名预览,目前有以下几种规则:
	- 文件夹名+索引: 默认, 根据选择的目标目录决定文件名, 如目录为 Data, 则文件 名为 Data1、Data2…
	- 索引: 纯索引命名文件名, 如 1、2…
- 日期和时间: 根据文件中的第一帧的时间戳命名文件名, 如 2015-10-10 09-34-23 5) 操作按钮;

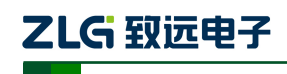

CAN 黑匣子记录终端

- 开始转换
- 停止转换,已经转换的数据会保留下来
- 6) 进度条:显示转换进度
- 7) 信息列表
	- 源文件:列出所选择的移动磁盘中所有的\*.CRF 文件
	- 转换信息:列出读写情况、错误信息等

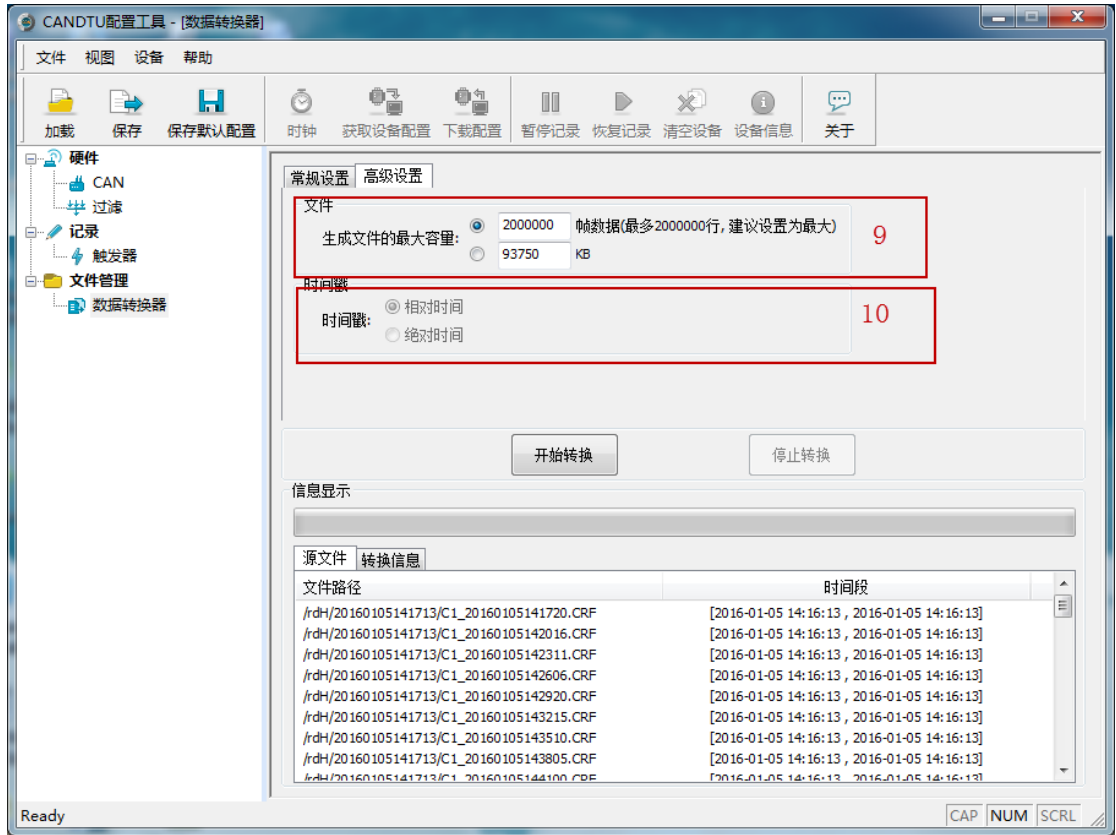

图 4-20 数据转换器—高级设置

- <span id="page-27-0"></span>8) 设置单个目标文件的大小,可根据帧数目和字节数目两种方式设置;
- 9) 时间戳显示方式
	- 相对时间
	- 绝对时间

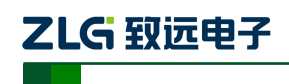

## <span id="page-28-0"></span>**5.** 快速使用说明

这一章我们将介绍设备的基本使用方法。通过我们的介绍,相信您一定能快速的掌握它 的使用方法,并且对该设备有一个直观的了解。在使用设备之前,我们需要了解一些默认的 参数,并做好一些简单的准备工作。

### <span id="page-28-1"></span>**5.1** 操作指南

#### <span id="page-28-2"></span>**5.1.1** 读取数据

- 1) 连接 USB 至 PC 端。
- 2) 电脑上提示大容量存储设备(14.5GB), 里面有数据存储信息。
- 3) 打开已安装的 CANDTU 配置工具,安装方式见 4.1 小节。
- 4) 选中"数据转换器"界面,源文件选择可移动磁盘(若没有出现,则点击刷新按钮直至 出现为止),选择所需转换的时间段(调试的时候建议选择小一点,这样转换时间比较 短),转换格式选择为.txt 格式,目标文件夹选择想要的保存路径,源文件都打钩。[见图](#page-28-3) [5-1](#page-28-3)

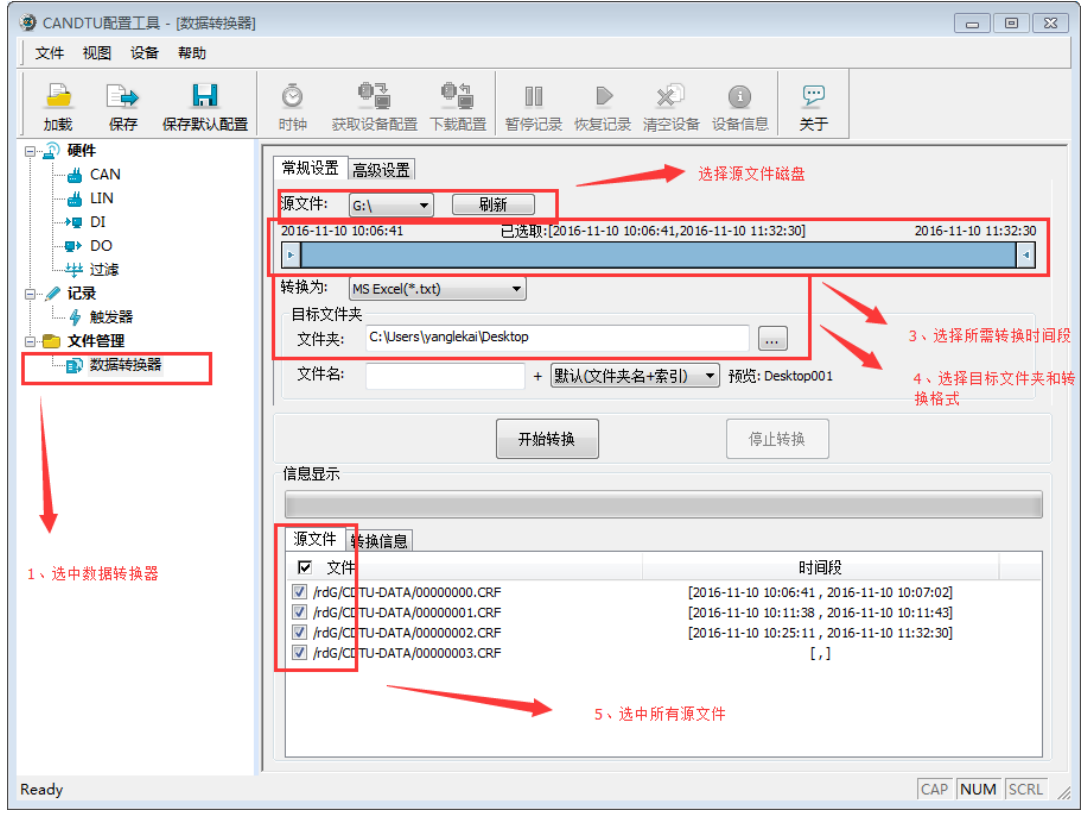

图 5-1 数据转换界面之常规设置

<span id="page-28-3"></span>5) 点击高级设置按钮,生成文件的最大容量选择"1000000",时间戳选择"相对时间", 界面见图 [5-2](#page-29-0)。

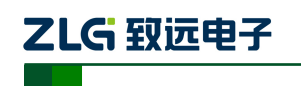

| 9 CANDTU配置工具 - [数据转换器]                                                                                                    |                                                                                                    | $\Box$ $\Box$<br>53 |
|----------------------------------------------------------------------------------------------------|----------------------------------------------------------------------------------------------------|---------------------|
| 视图<br>文件<br>设备<br>帮助                                                                                                    |                                                                                                    |                     |
| Н<br>٠<br>₩<br>保存<br>保存默认配置<br>加載                                                                                                    | 02<br>$\Phi^{\mathrm{A}}_{\blacksquare}$<br>Ō<br>m<br>刈<br>$\mathbb{D}$<br>⋒<br>P<br>关于<br>时钟<br>暂停记录 恢复记录 清空设备 设备信息<br>获取设备配置<br>下载配置                                                                                                    |                     |
| 日 3 硬件<br>A CAN<br>⊶ LIN<br>$\rightarrow \blacksquare$ DI<br>- <del>u</del> → DO<br>- 毕 过滤<br>□ / 记录<br>- 4 触发器<br>白 文件管理<br>一面 数据转换器 | 常规设置 高级设置<br>文件<br>1000000<br>$\circledcirc$<br>行(最多1000000行,建议设置为最大)<br>生成文件的最大容量<br>39062<br>KB<br>时间戳<br>◎ 相对时间<br>时间戳:<br>◎ 绝对时间<br>开始转换<br>停止转换<br>信息显示<br>源文件 转换信息<br>>10:07:29.533 正在读:/rdG/CDTU-DATA/00000000.CRF<br>>10:07:29.570 正在写:C:\Users\yangleka\\Desktop\Channel0\CH0_Desktop0.txt<br>>10:07:29.575 正在写:C:\Users\yangleka\\Desktop\Channel0\CH0_Desktop0.txt<br>>10:07:29.582 转换完成 消耗时间:0 s<br>>10:11:48.579 正在读:/rdG/CDTU-DATA/00000000.CRF<br>>10:11:48.674 正在读:/rdG/CDTU-DATA/00000001.CRF<br>>10:11:48.825 正在写:C:\Users\yanglekai\Desktop\Channel0\CH0_Desktop0.txt<br>>10:11:48.830 正在写:C:\Users\yanglekai\Desktop\Channel0\CH0_Desktop0.txt<br>>10:11:48.842 转换完成 消耗时间:0 s |                     |
| Ready                                                                                                    |                                                                                                    | CAP NUM SCRL /      |

图 5-2 数据转换界面之高级设置

<span id="page-29-0"></span>6) 设置完成后,点击开始转换按钮,开始转换数据,转换完成后会有提示,界面见图 [5-3](#page-29-1)。

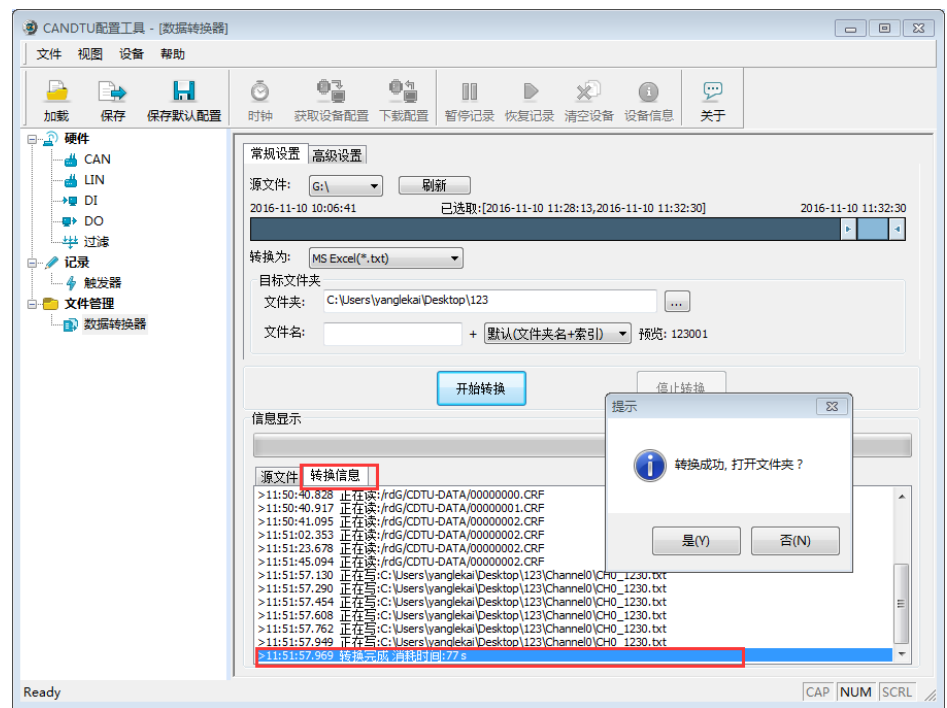

#### 图 5-3 开始转换界面

- <span id="page-29-1"></span>7) 打开文件夹后,会看到对应的.TXT 文件,直接打开则会出现对应的数据。(建议用 EXCEL 打开.TXT 文件,速度比较快,并且会有行信息显示出来)
- 8) 断开 USB, 重新上电, 设备会直接进入记录状态。

# ZLG 致远电子

#### <span id="page-30-0"></span>**5.1.2** 记录

- 1) 确保 USB 没有连接至 PC 端。
- 2) 进入记录。在上电、下载配置、清除数据和恢复记录等事件发生并无错误出现时,设备 会进入记录状态。
- 3) 开始记录,在接收到 CAN 总线报文、总线产生错误时,设备会进行数据记录,将报文 存储至 EMMC 卡。

### <span id="page-30-1"></span>**5.1.3** 升级

本产品通过复用 USB 接口进行设备固件升级,升级有两种方案 通过上位机下发固件进行更新,操作步骤如下:

- 1) 连接 USB 至 PC 端
- 2) 选用上位机软件的升级按钮,如图 [5-4](#page-30-2) 所示,将 PC 上的 firmware 下发至产品中。

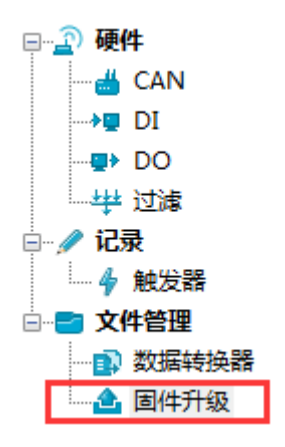

图 5-4 固件升级

<span id="page-30-2"></span>3) 升级完成。

通过 U 盘直接更新 firmware,在此模式下,操作顺序至关重要,请按照如下步骤操作

- 1) 确保产品没有接入电源和 USB 接口
- 2) 在 COM,UPD 端口接入 12V 电源 (COM 接负, UPD 接 12V)
- 3) 接通产品电源(不插入 USB 接口)
- 4) 插入 USB 接口, 此时计算机出现盘符如图 [5-5](#page-30-3) 所示, 如果没出现, 重复步骤 1) ~3)

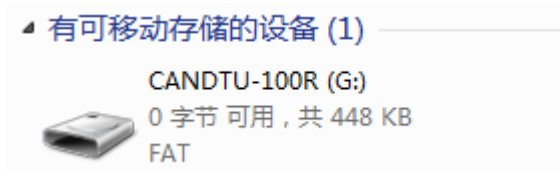

#### 图 5-5 升级磁盘

- <span id="page-30-3"></span>5) 点击进入此盘符,删除旧固件(一定要确保先删除旧固件才能进行 6)步骤)
- 6) 将新固件拷贝入此盘符,重新上电即可

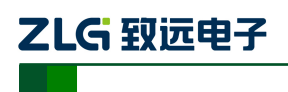

# <span id="page-31-0"></span>附录

# <span id="page-31-1"></span>**5.2** 电气接口安装规范

### **1)** 设备端接口定义

> OBD 端子

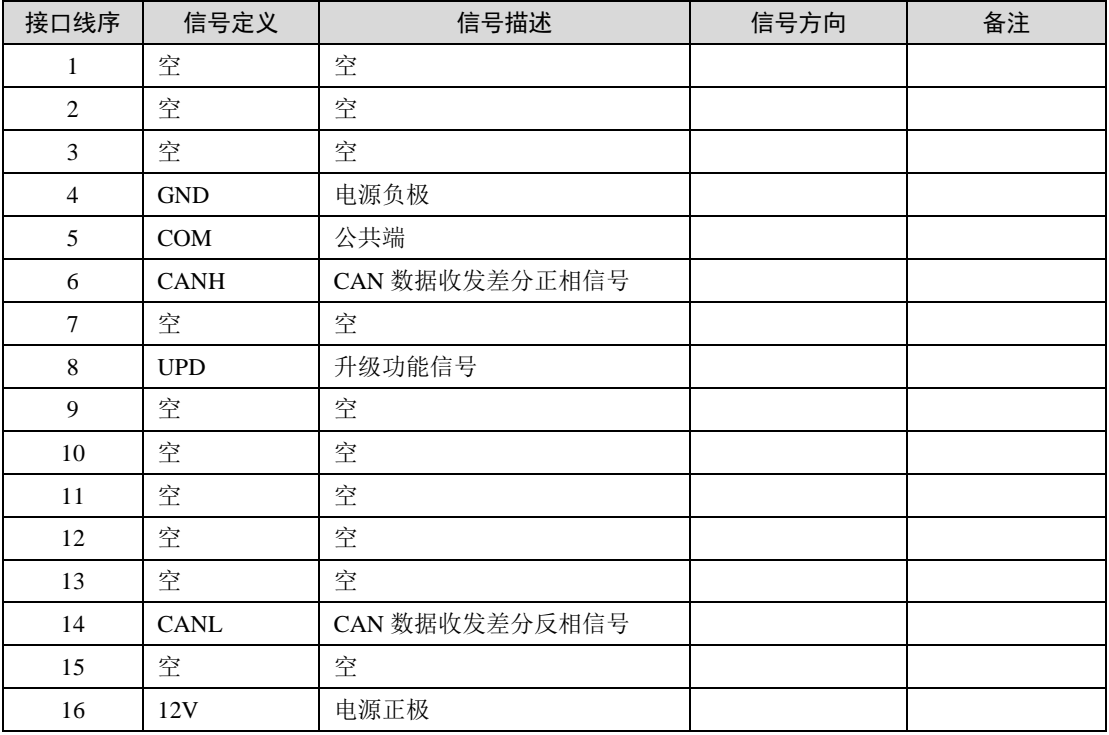

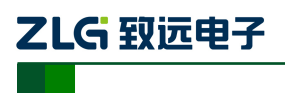

# <span id="page-32-0"></span>产品问题报告表

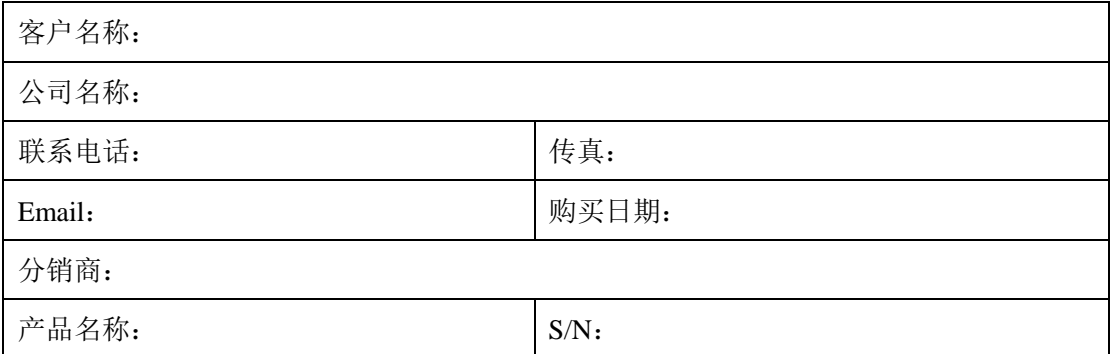

问题描述:(请尽量详细的描述发生的问题,并把你所看见的所有错误信息都详细列出)

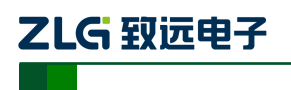

CAN 黑匣子记录终端

# <span id="page-33-0"></span>产品返修程序

- 1. 提供购买证明。
- 2. 从经销商或分公司获取返修许可。
- 3. 填写产品问题报告表,并尽量的详细说出返修原因和故障现象,以便减少维修时间。 小心包装好,并发送到维修部,另外附上问题报告表。

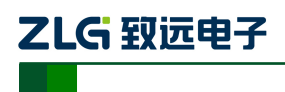

## <span id="page-34-0"></span>免责声明

本着为用户提供更好服务的原则,广州致远电子股份有限公司(下称"致远电子")在本 手册中将尽可能地为用户呈现详实、准确的产品信息。但介于本手册的内容具有一定的时 效性,致远电子不能完全保证该文档在任何时段的时效性与适用性。致远电子有权在没有通 知的情况下对本手册上的内容进行更新,恕不另行通知。为了得到最新版本的信息,请尊敬 的用户定时访问致远电子官方网站或者与致远电子工作人员联系。感谢您的包容与支持!